## **HOW TO: Bulk Import Class Email Addresses Into Microsoft Outlook**

## **Summary**

This document describes how to bulk import class email addresses into Microsoft Outlook using the Import/Export Wizard.

## **Prerequisites**

Before executing this procedure, you must download the data files that contain the email addresses from the Technology Club website. Launch a web browser and visit [http://www.jgsmtechclub.com](http://www.jgsmtechclub.com/). Select the *Technology@JGSM* section and the *Importing Class Email Addresses* topic. You will find links to the class data files on this page. Download and save the files to your desktop.

*Note: The data files are located in a protected section of the website. You must be on campus to download the files.* 

## **Importing Class Email Addresses**

1. Launch Microsoft Outlook. On the File menu, click **Import and Export**.

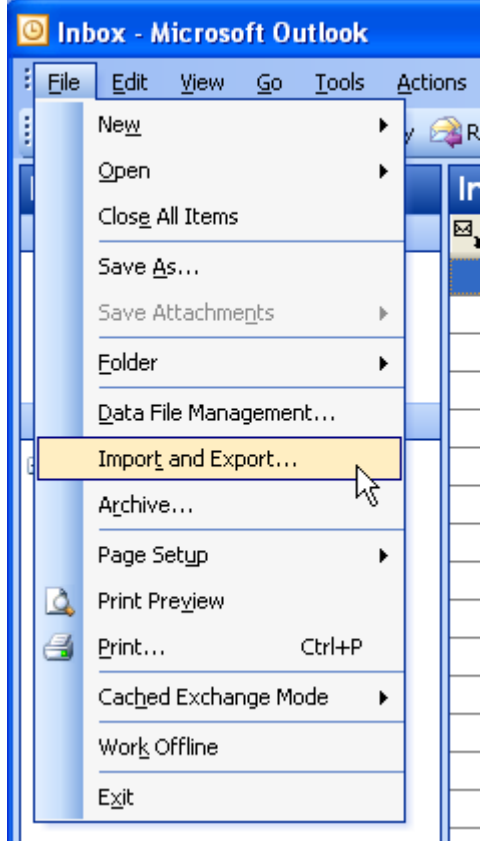

2. In **Choose an action to perform**, click **Import from another program or file**, and click **Next**.

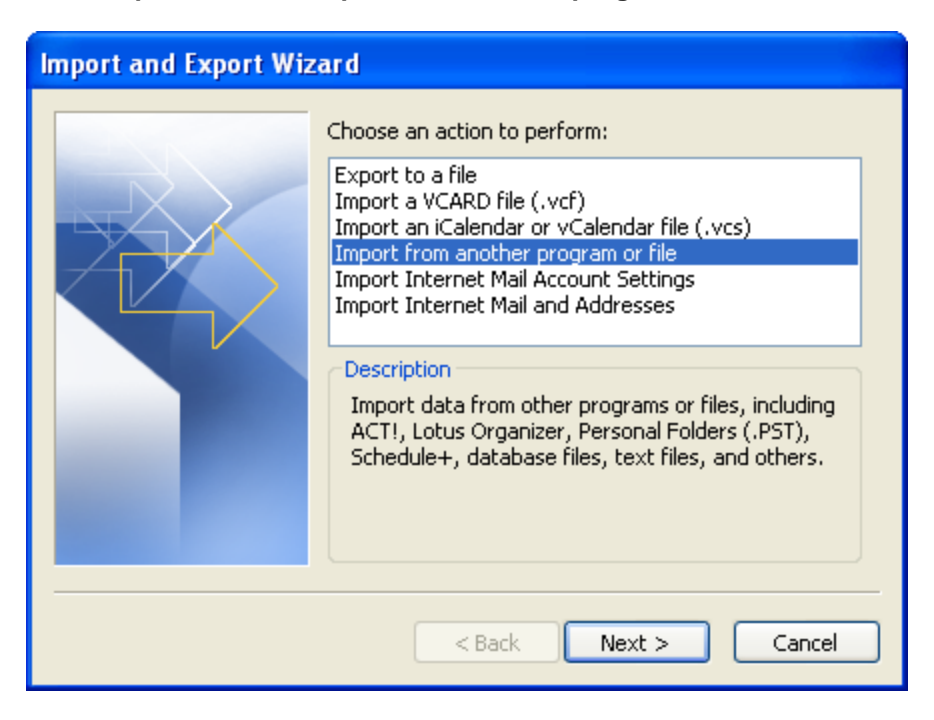

3. In **Select file type to import from**, click **Comma Separated Values (Windows)**, and click **Next**.

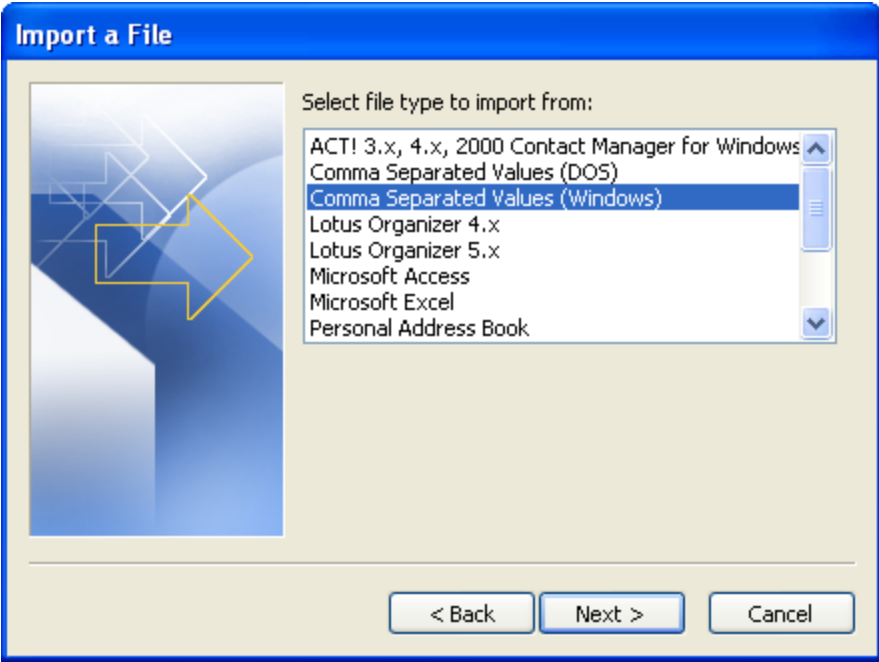

4. In the **File To Import**, click **Browse** to navigate to the file, locate the file on your desktop, and then click **Next**.

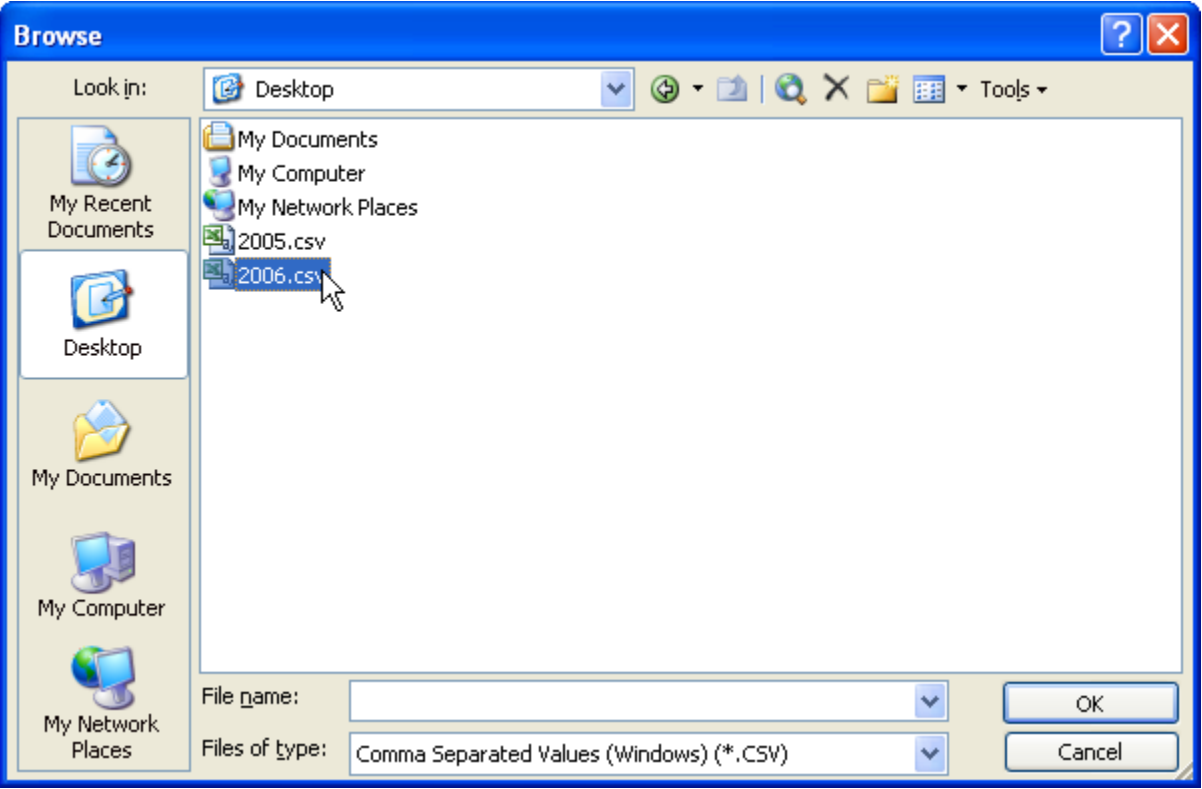

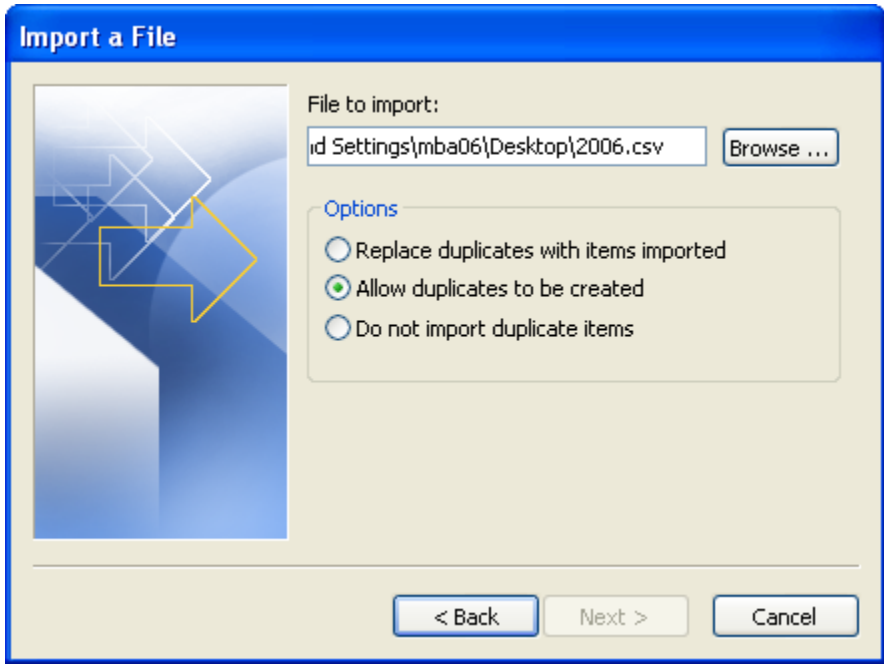

5. In the **Select Destination Folder**, click **Contacts**, and click **Next**.

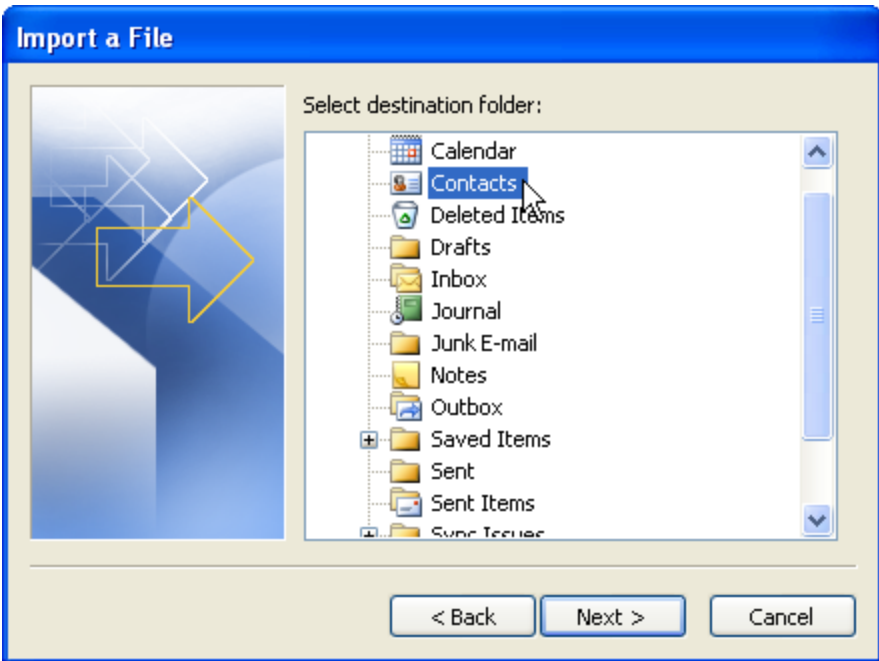

6. Confirm that the destination folder is correct, and then click **Finish**.

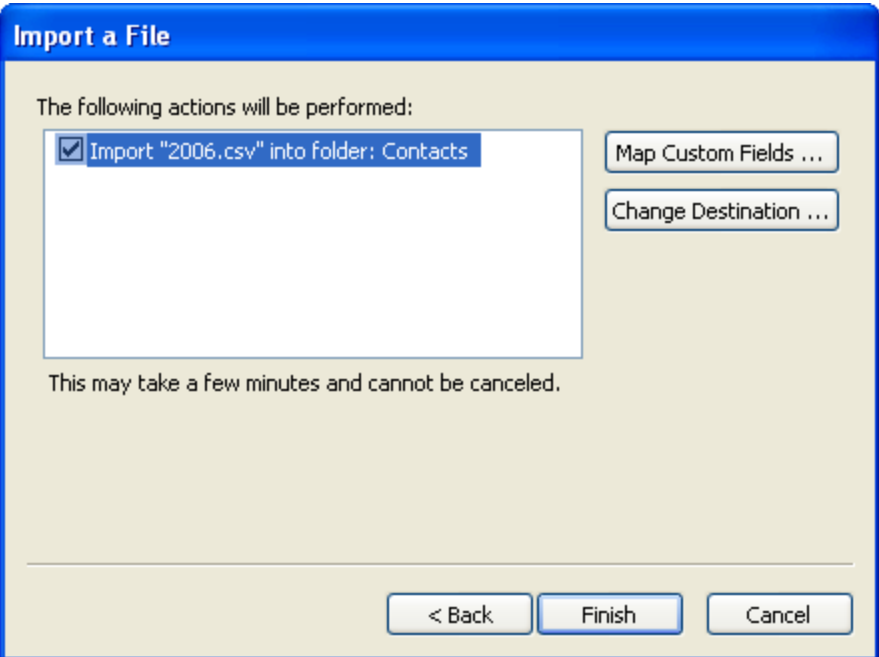

Repeat this procedure for each class data file you wish to import.